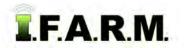

## Help Document / Training Tutorial

## How to Apply a Field Attribute Line

- 1. To activate the options, in the Tools drop-down window, select the Field Attributes (below left).
  - A. A new drop-down menu tab will appear along the top of the map window (below right).
  - **B.** Click on the drop-down arrow to display the options.

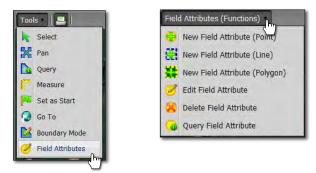

- 2. New Field Attribute (Line): This option allows you to label a field with lines that are manually drawn.
  - A. Select the field to be labeled by clicking on the field name in the Account Window. The field boundary will turn **blue** and display an outline. The field name in the account window will display with a blueish highlight.
  - B. Select New Field Attribute (Line) from the drop-down menu.
  - C. Users can also right click within the field to display the menu (below right).

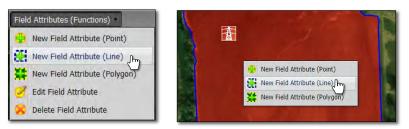

## Note:

Users can use the Measure tool to mark off or indicate more accurate guides for creating lines or attributes.

**D.** In the field, use the arrow cursor and click once on a starting point and pull the line across the field as needed to draw a line. Double-click to finish the line.

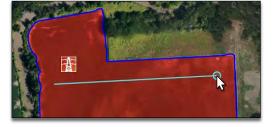

**G.** Once selected, the attribute will appear in the Field Attribute Type window. Click **Save**.

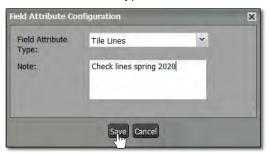

- E. As soon as the user double-clicks to finish the line, the Field Attribute Configuration menu appears (below).
- **F.** Use the drop-down menu to select the attribute that best describes the line graphic drawn.

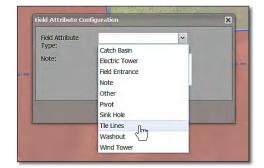

**Note:** Users can add notes / information pertaining to the attribute. Click in the note window and type in needed information.

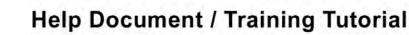

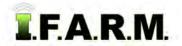

Field Attribute Lines continued...

H. Click the Save button when finished. A status bar will briefly appear while the attribute is being saved.

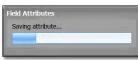

I. Continue adding lines as needed to finish the line attributes in the field. Save after each line is drawn.

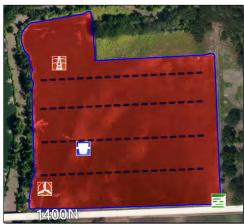

J. To edit an established line attribute, select the Edit Field Attribute option.

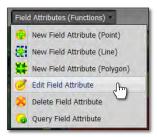

- Click once on the line attribute to be edited. The line will be identified with editing nodes.

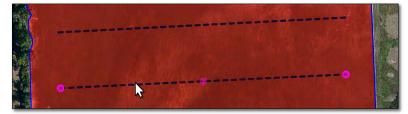

- Hover the mouse over the node to edit. A star-shaped cursor will appear.
- Click and hold on the node. Move / resize / modify the line.
- The attribute will be saved automatically after every move / edit.

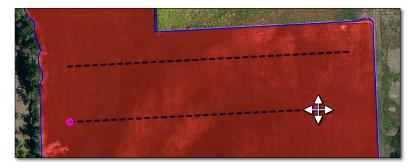